## Q 読み込んだ建築図の線太さを変更したい

# A1 [レイヤー一覧]で線太さを変更します

### A2 プロパティで線太さを変更します

他 CAD からの建築図面を読み込み、線の太さを変更します。色、線種も同じ方法で変更できます。

#### ▼A1 レイヤー一覧で線太さを変更します

プロパティの[デザイン]-[太さ]で「レイヤー太さ」と表示される要素(バイレイヤー)は[レイヤー一覧]で線太さを変更します。 同じレイヤーの要素は一括で変更されます。

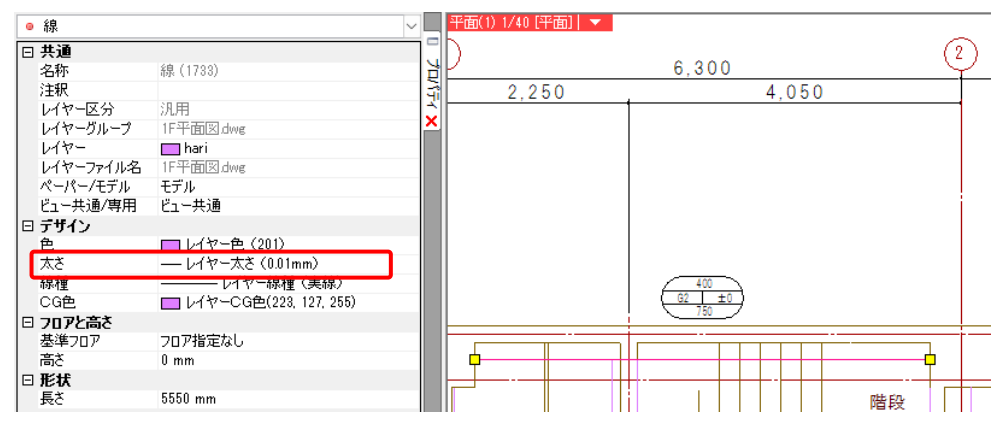

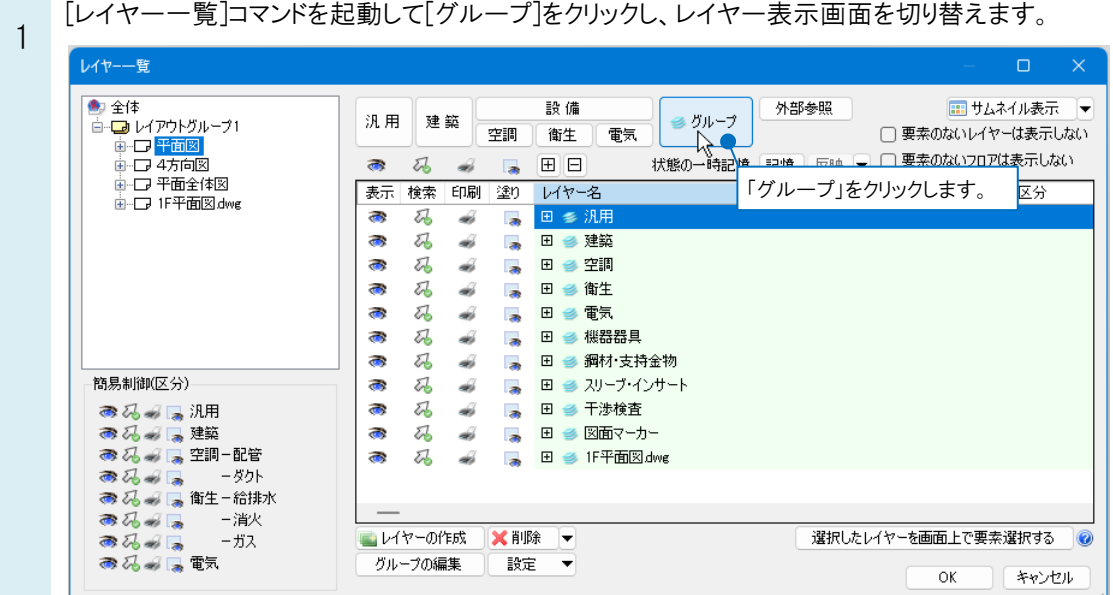

ファイル名のグループを選択し、右クリックで[設定内容の変更]を指定します。

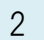

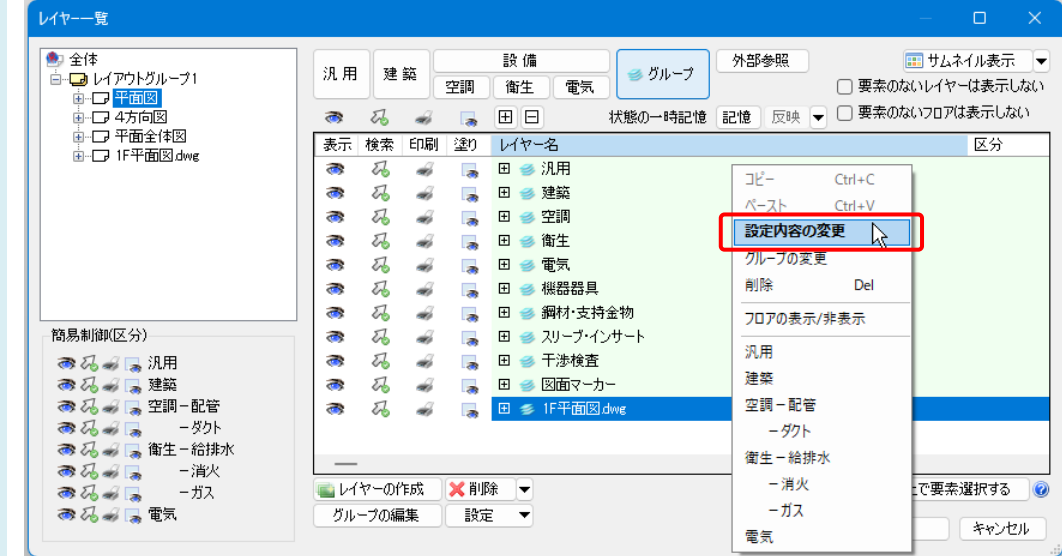

3 [レイヤーの編集]ダイアログの[太さ]で、線の太さを選択します。[OK]をクリックすると線太さが変更されます。

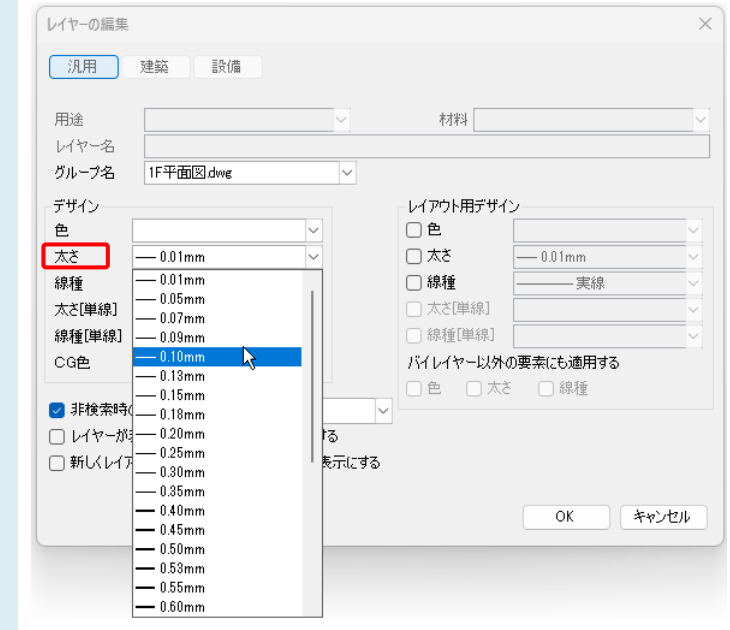

### ▼A2 プロパティで線太さを変更します

要素に線太さを設定している場合、レイヤー一覧の編集では線太さは変わりません。プロパティで直接線太さを変更しま す。※JWW ファイルは要素自体に太さが設定されています。

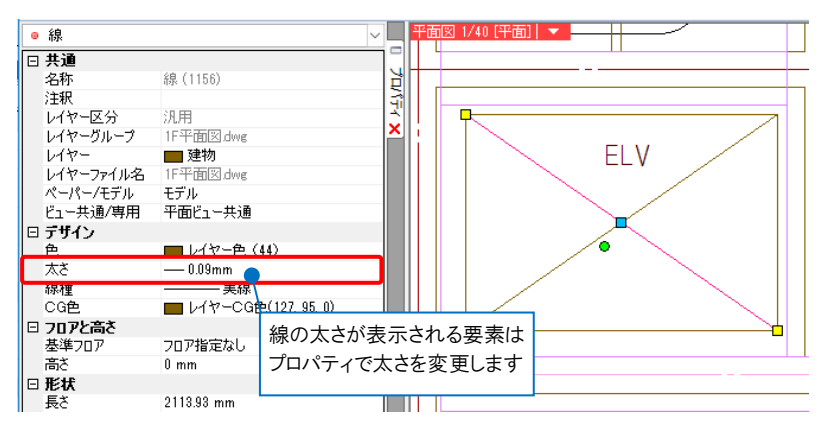

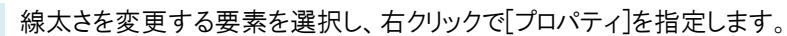

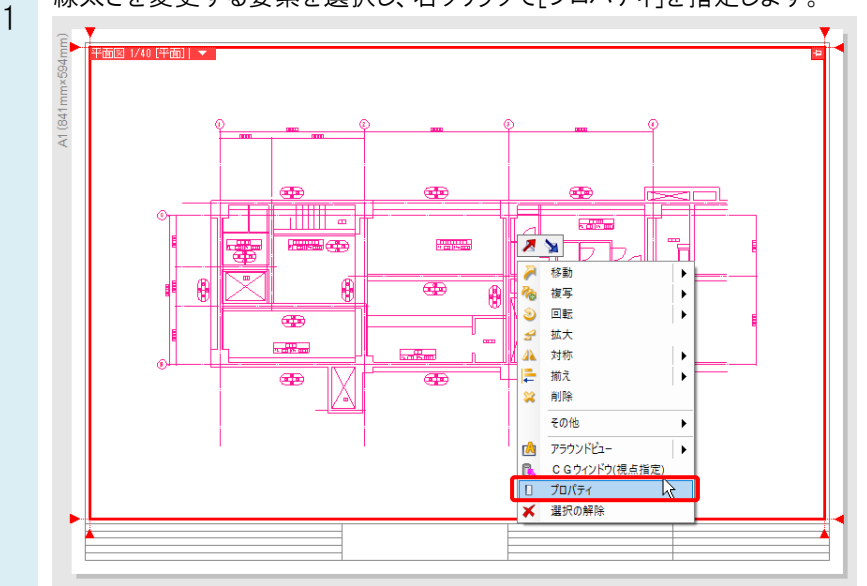

プロパティの[デザイン]-[太さ]で、線の太さを選択します。

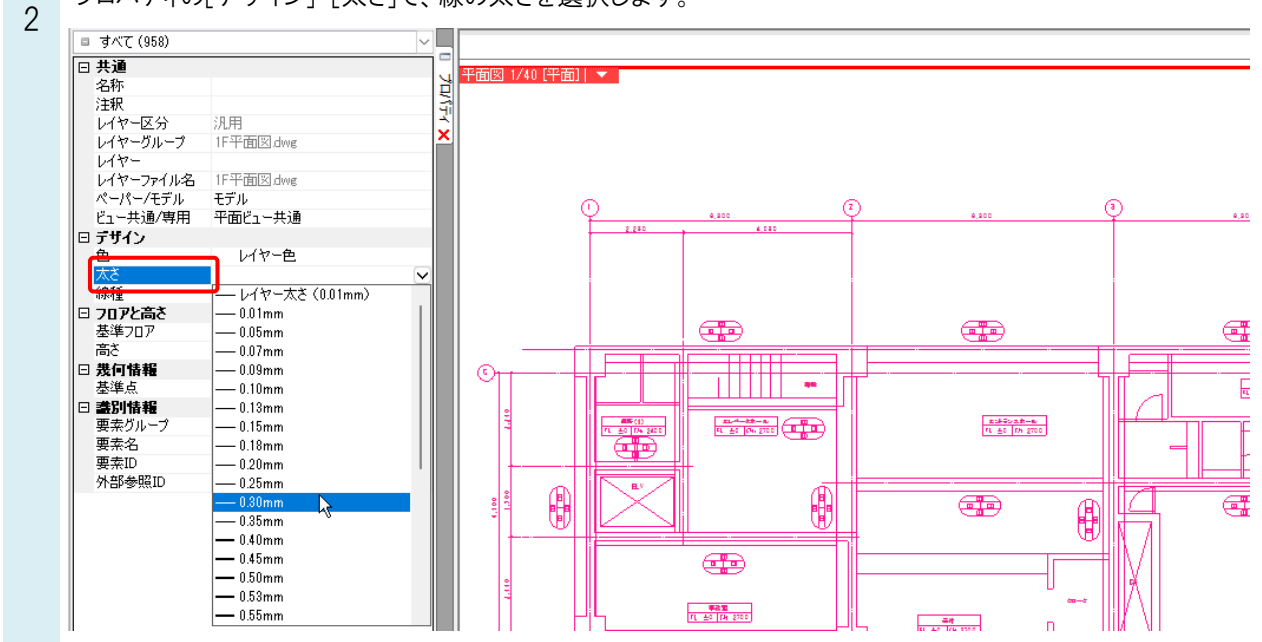

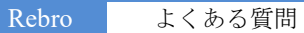

#### ●補足説明

[線太さの表示]がオンの時、印刷時の線の太さで要素を表示します。オフの場合は、全ての要素の線を同じ太さで表 示します。

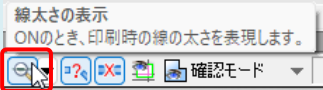

ボタンの右にある[▼]から、線の表示太さを調整できます

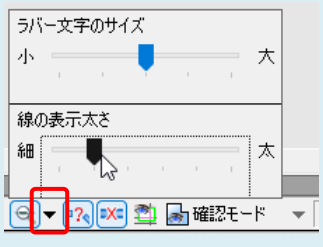